# **POWER** CARE

### **Guide til ansøgning om norsk autorisation**

**Ansøgningsskemaet findes her:** [Autorisasjon og spesialistutdanning -](https://www.helsedirektoratet.no/tema/autorisasjon-og-spesialistutdanning) [Helsedirektoratet](https://www.helsedirektoratet.no/tema/autorisasjon-og-spesialistutdanning)

**1.** Tryk på "Autorisasjon og lisens"

### **Autorisasjon og lisens**

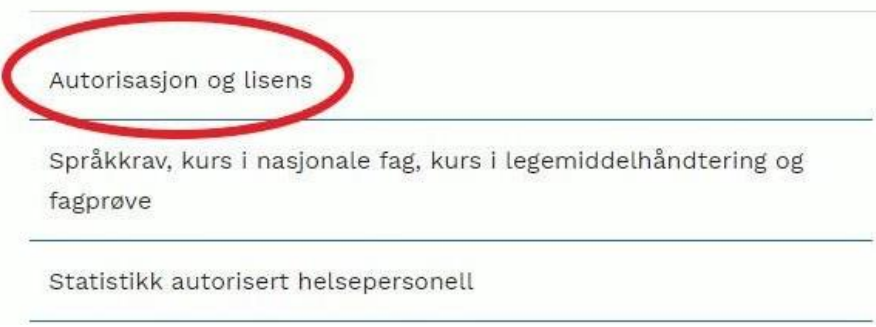

**2.** Klik på den blå knap "Velg yrkesgruppe – søg om autorisasjon og lisens"

# **Autorisasjon og lisens**

For å kunne jobbe som helsepersonell i Norge trenger du autorisasjon eller lisens.

### Søk om autorisasjon og lisens

Ved hjelp av noen enkle spørsmål får du informasjon tilpasset deg:

- · hvilke dokumenter som kreves
- · hvordan du søker
- gebyr
- · saksbehandlingstid

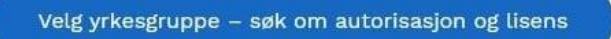

**3.** Vælg din uddannelse

# **POWER** CARE

## Autorisasjon og lisens

Velg yrkesgruppe - søk om autorisasjon og lisens

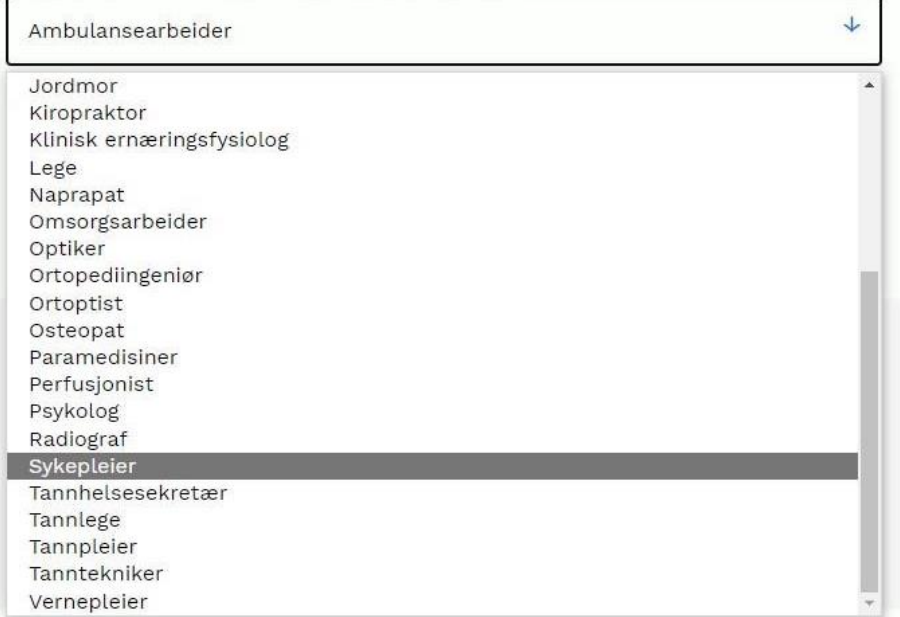

**4.** Vælg hvor du har din uddannelse fra

### Hvor har du tatt din helsefaglige grunnutdanning?

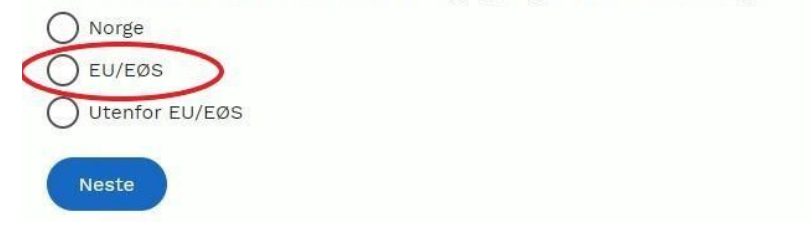

**5.** Midt på siden finder du dette billede under den blå boks. Her skal du klikke på "**NB! Søkere uten norsk fødselsnummer eller D-nummer må bruke alternativ innlogning på Altinn**."

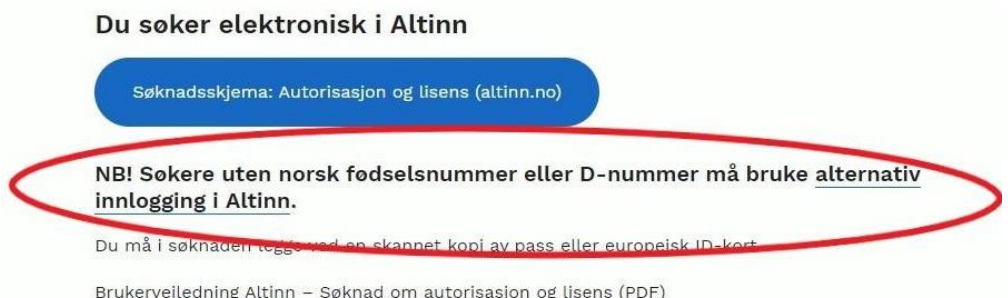

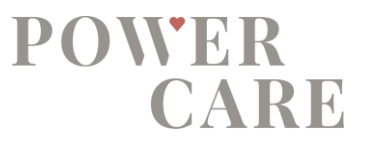

### **6.** Via linket kommer du ind på Altinn's hjemmeside, hvor du skal oprette dig som bruger i bunden af siden: "Lag ny bruker"

## Logg inn uten fødselsnummer/D-nummer

Hvis du ikke har fødselsnummer eller D-nummer så kan du logge inn med brukernavn og passord som du selv har registrert. Kun et fåtall tjenester er tilgjengelig.

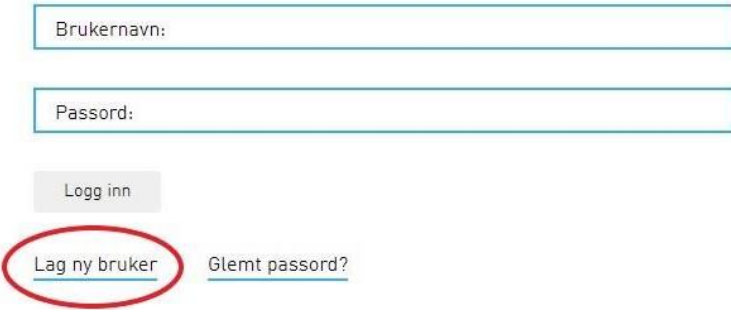

- **7.** Herefter følger du instruktionerne på sitet og logger ind på Altinn med brugernavn og adgangskode.
- **8.** Du er nu logget ind på Altinn. Tryk på "**+ Nyt skjema**" ude i venstre hjørne. Scroll ned på sitet og vælg: "Godkjenning av utenlandske yrkeskvalifikasjoner" til venstre i menuen

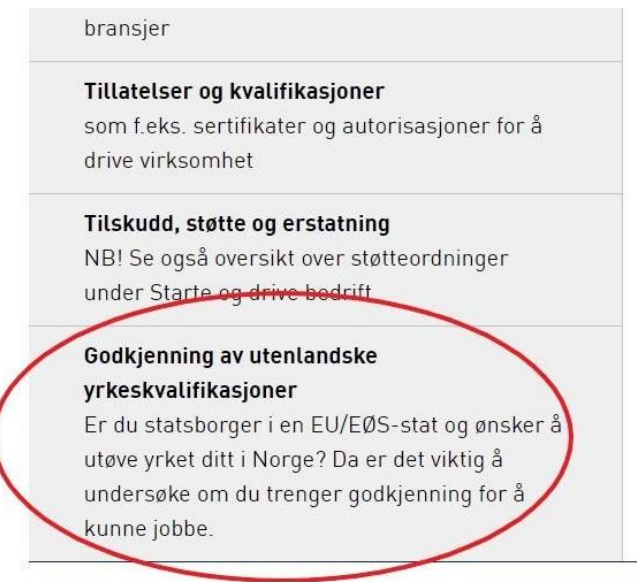

- **9.** Vælg nu "Helseyrker"
- **10.** Vælg nu din faggruppe: F.eks. "Sykepleier"

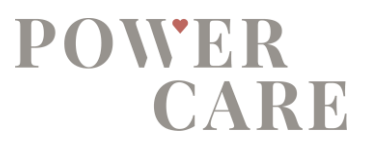

**11.** Du kan nu starte din ansøgning om norsk autorisation ved at klikke på "Start tjeneste"

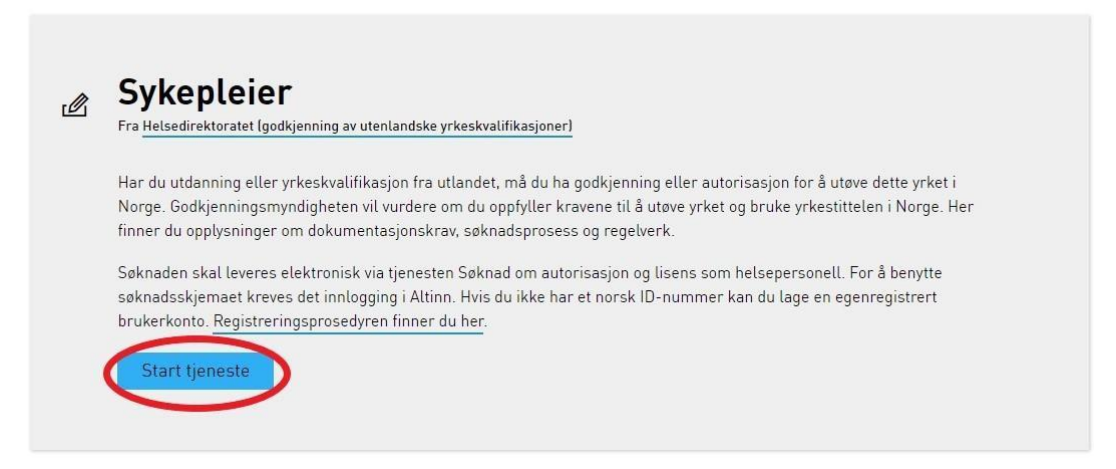

**12.** Udfyld nu dine stamdata og klik på "Neste" i bunden af skærmen:

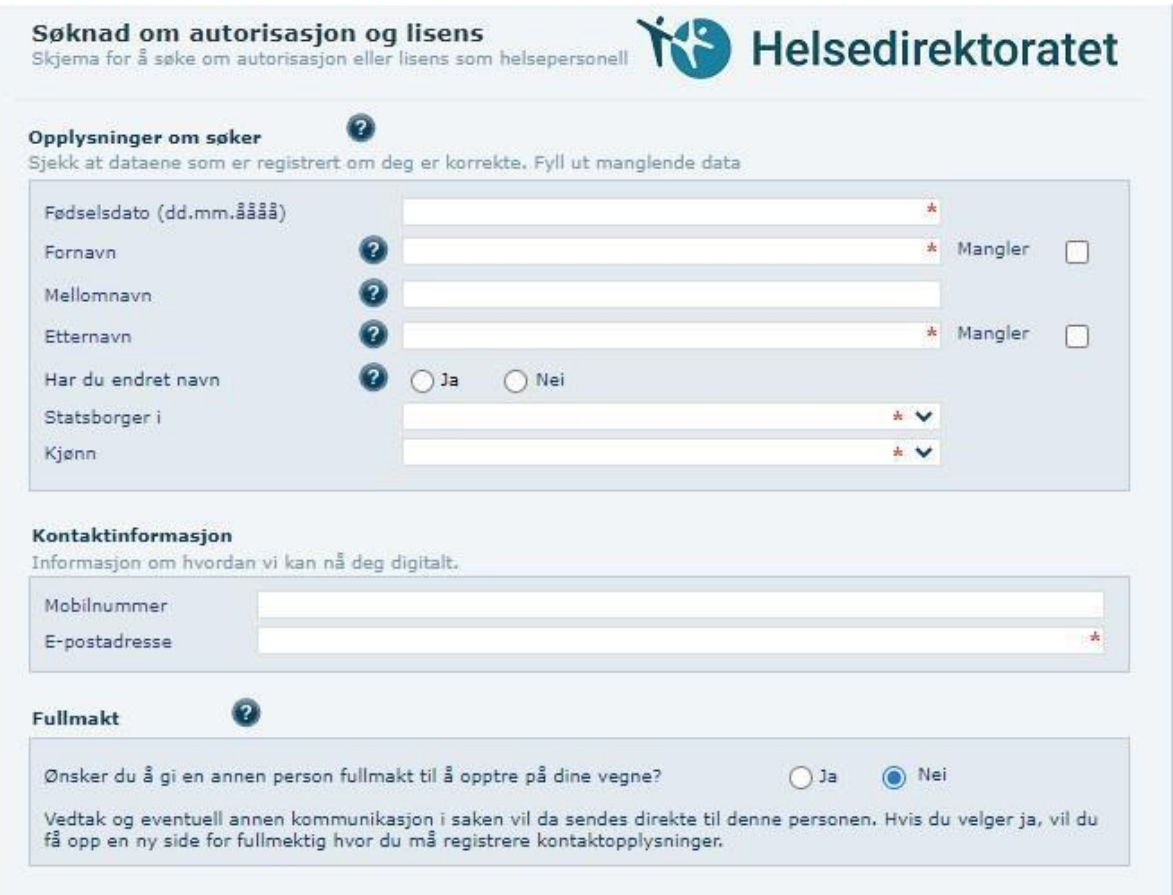

- **13.** Udfyld din adresse og tryk "Neste"
- **14.** Vælg Yrkesgruppe (faggruppe) f.eks. "Sykepleier" og Godkjenningstype
- **15.** Udfyld informationerne om din uddannelse

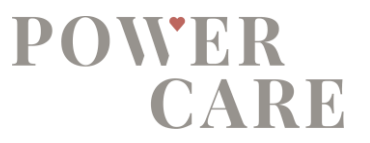

- **16.** Vælg om du har en autorisation i andre lande end det land, du er uddannet fra
- **17.** Udfyld din arbejdserfaring. Hvis du er ansat i en fuldtidsstilling, skriver du 100% i "Stillingsprosent"
- **18.** Herefter bliver du bedt om at vedlægge dokumenter til dit ansøgningsskema. Gå nu til "Oversikt – skjema og vedlegg" øverst i venstre hjørne og upload dine dokumenter.

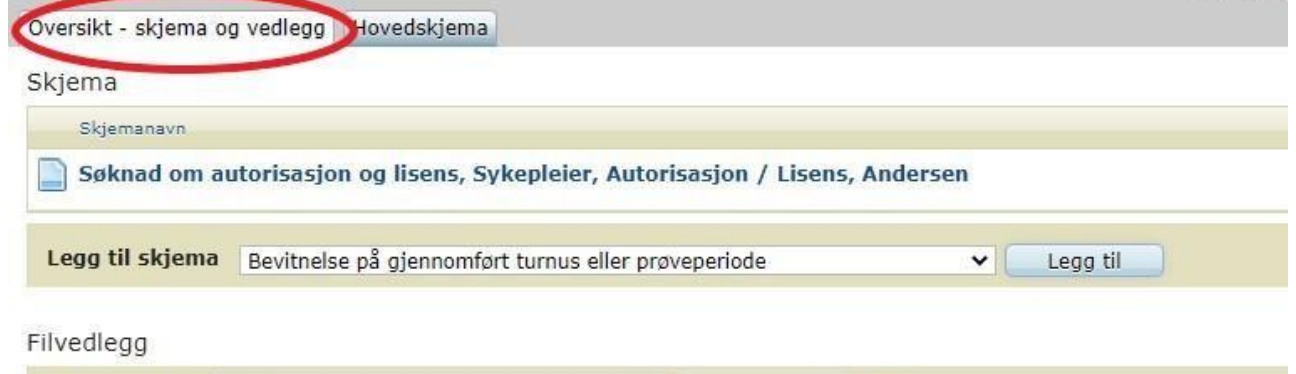

 $\overline{\mathbf{v}}$ 

Legg yed fil

 $\ddot{\mathbf{o}}$ 

Følgende dokumentation (i kopi) skal vedhæftes det elektroniske ansøgningsskema:

- **Eksamensbevis**
- Autorisationsbevis fra hjemland
- Kopi af pas

Vedleggstype: Velg

- Dokumentation fra de sidste 10 års ansættelse inden for dit fag (Har du været ansat i færre år, dokumenterer du blot de år, du har været ansat). Henvend dig til din HR-afdeling på det sygehus, hvor du er ansat eller har været ansat. De kan printe en oversigt ud til dig, som du vedhæfter. Dette kan også udfyldes på dokumentet 'Arbejdsattest'. OBS Når du skal vedhæfte dokumentation på din ansættelse/'arbeidserfaring', vil der være flere felter/bokse, hvor du blot kan vedlægge det samme dokument i dem alle.
- Ved navneændring vedhæftes dokument på navneændring
- Underskrevet kopi af ansøgningsskemaet for den norske autorisation. Her skal du klikke på "Utskriftsversjon (pdf)". Udskiv filen, underskriv og scan den ind igen. Filen vedhæftes nu på samme måde som de andre med overskriften "Underskrevet søknad" under "Vedlegstype"

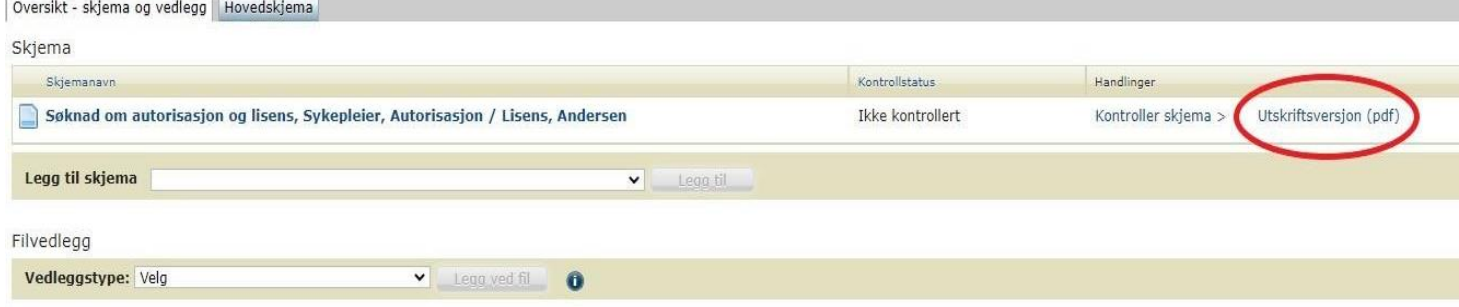

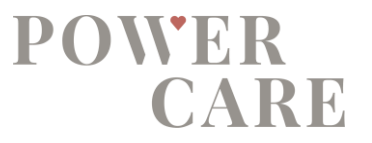

• Kvittering for betalt norsk autorisation (Betales først til sidst i ansøgningsprocessen, og derfor kan kvittering først vedlægges til sidst)

NB: Alle vedhæftede kopier skal scannes i farve fra originaldokumenterne. Fotos af dine dokumenter accepteres ikke som dokumentation. Vær opmærksom på at de scannede dokumenter vender rigtigt. Scannes der dokumenter med flere sider, skal alle siderne være i samme dokument. Opdager du, at der mangler dokumenter, eftersendes de til: [autorisasjon@helsedir.no](mailto:autorisasjon@helsedir.no) Mailen skal markeres med det AR-nummer som du har fået af Altinn.

NB: Det er vigtigt, at dit nuværende navn stemmer overens med navnet på alle dokumenter. Har du eksempelvis i mellemtiden giftet dig til et andet navn, medsendes også en kopi af vielsesattesten som bevis. Kopien af vielsesattesten skal ligeledes stemples for rigtighed.

NB: Alt materiale vedr. autorisationsansøgning skal vedhæftes ansøgningsskemaet elektronisk. Følg vejledningen ovenfor.

**19.** Når alle dokumenter + ansøgningsskemaet er klar til at vedhæfte, betales gebyret for norsk autorisation til de norske myndigheder. En kopi af kvitteringen fra denne betaling vedhæftes også i den elektroniske ansøgning. Se i vejledningen, hvordan du betaler gebyr.

Herunder står lidt omkring gebyr:

#### **Gebyr betaler du sammen med søknaden.**

Du må betale et saksbehandlingsgebyr på NOK 2.500, - Gebyret betaler du i Altinn, når du registrerer søknad om autorisasjon

Efter godkendelse modtager du et originalbevis på din norske autorisation. Sagsbehandlingstiden er op til 3 måneder, og vil blive forlænget hvis ansøgningen mangler den nødvendige dokumentation.

**20.** Kontaktinformation til Helsedirektoratet: E-mail: [godkjenning@helsedir.no](mailto:godkjenning@helsedir.no)

Tlf. (+47) 21 52 97 00 Telefontid: mandag, onsdag og torsdag kl. 09:30-11:30

#### **Husk at kontakte POWERCARE når du har fået din norske autorisation.**

**Oplever du problemer med at søge den norske autorisation, er du velkommen til at kontakte rekrutteringsafdelingen på (+45) 45 540 540 (tast 6).**